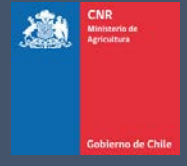

# MANUAL DE USUARIO SISTEMA LEY 18.450

Comisión Nacional de Riego

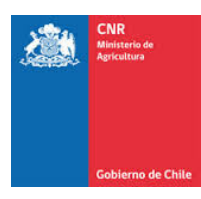

## **TABLA DE CONTENIDO**

<span id="page-1-0"></span>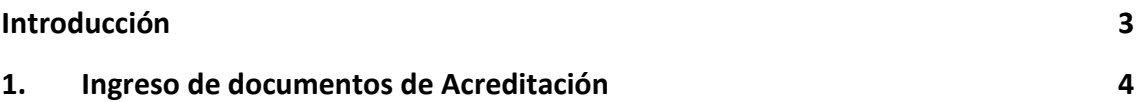

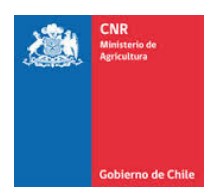

### INTRODUCCIÓN

El presente manual tiene como finalidad servir de apoyo al consultor en el ingreso de la documentación y antecedentes necesarios para poder acreditar la inversión de la Ley de Fomento al Riego.

Asimismo, tiene por objeto describir paso a paso la manera de ingresar al Sistema de Postulación Electrónico para que un proyecto pueda ser acreditado y pagado.

Es importante señalar que, es labor del consultor ingresar digitalmente los documentos necesarios para la acreditación de inversiones y sólo podrá ser visto, editado y/o eliminado por el Consultor responsable de su ingreso.

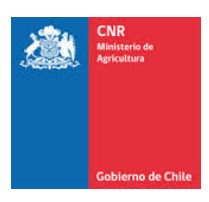

### <span id="page-3-0"></span>1. INGRESO DE DOCUMENTOS DE ACREDITACIÓN

Para realizar el ingreso de los documentos de acreditación correspondientes a su proyecto, debe ingresar a la siguiente pestaña.

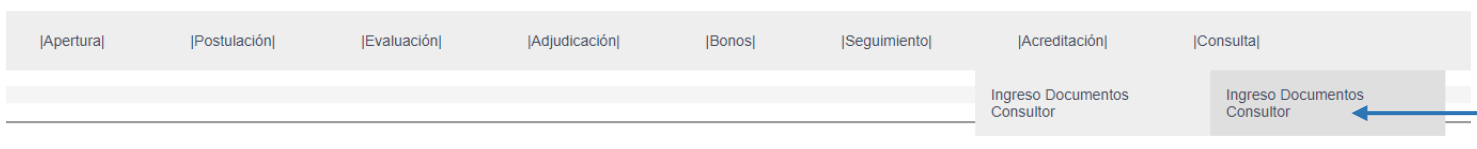

En donde se desplegará el siguiente formulario para ingreso de información. En esta ventana usted debe seleccionar el Número de Bono y/o Código de proyecto, en el cual desea ingresar los datos, luego debe apretar el botón Buscar.

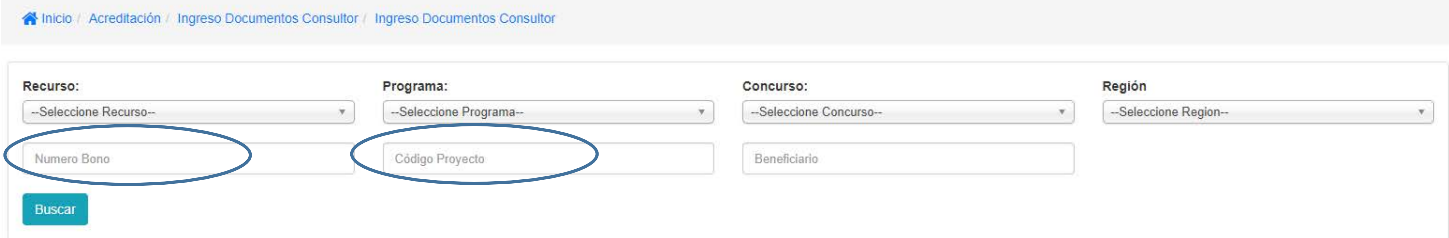

Luego de elegir el proyecto se desplegará la siguiente tabla para llenar:

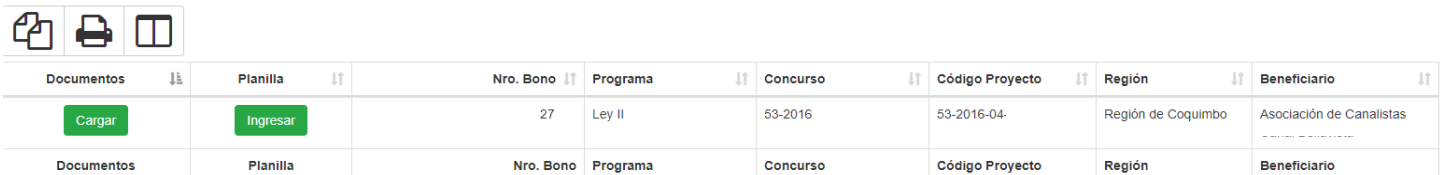

Mostrando registros del 1 al 1 de un total de 1 registros

#### Posteriormente se debe presionar en documentos la opción **Cargar**

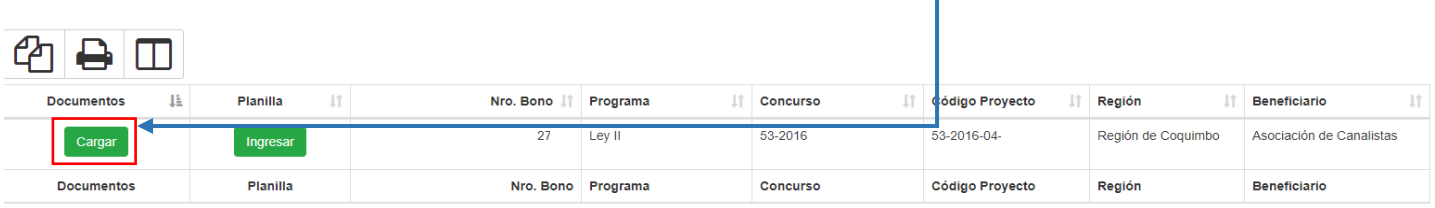

┓

Mostrando registros del 1 al 1 de un total de 1 registros

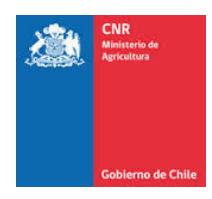

Cuando usted apriete el botón cargar, aparecerá una ventana emergente en la cual usted podrá subir los archivos que correspondan al proyecto para su acreditación.

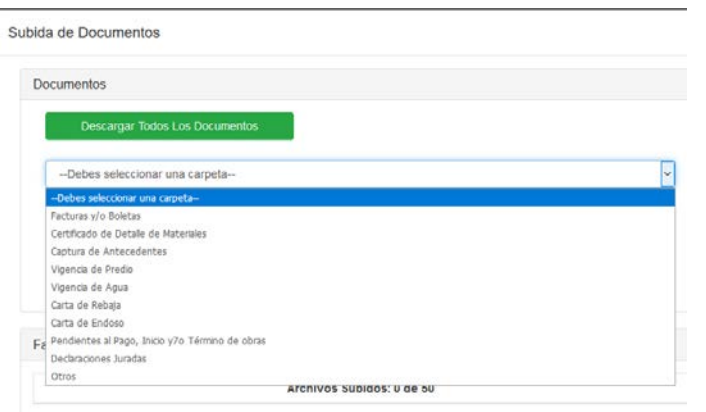

En este menú desplegable puede encontrar los distintos documentos que son necesarios para la acreditación (dependiendo del tipo de concurso y lo que las bases señalen), divididos en carpetas

Luego de esto debe eligir el tipo de documento que se subirá:<br>subida de Documentos

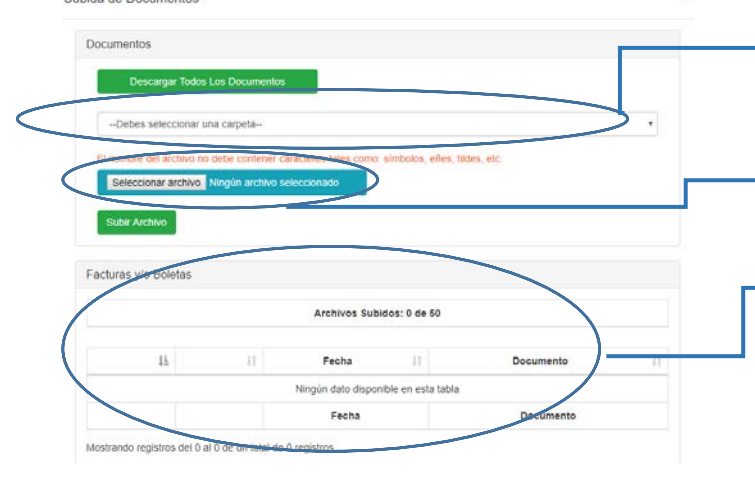

- Este menú desplegable permite elegir el documento que se ingresara a la carpeta digital.
- Este botón permite seleccionar el archivo a subir desde su computador, los archivos permitidos son en .pdf
- En este menú aparece los archivos subidos en el menú anterior, dependiendo del tipo de documento que fue adjuntado

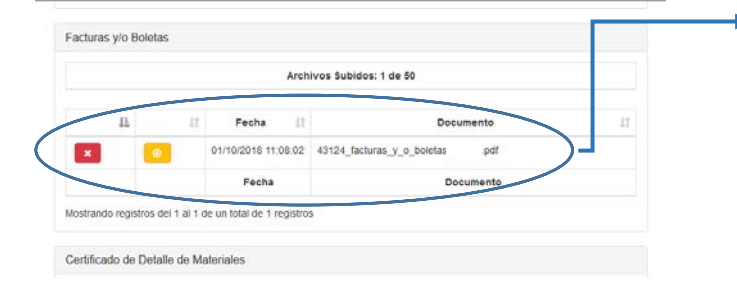

Cuando usted ya subió los documentos, aparecen dos iconos; el rojo es para eliminar el documento y el amarillo es para descargarlo.

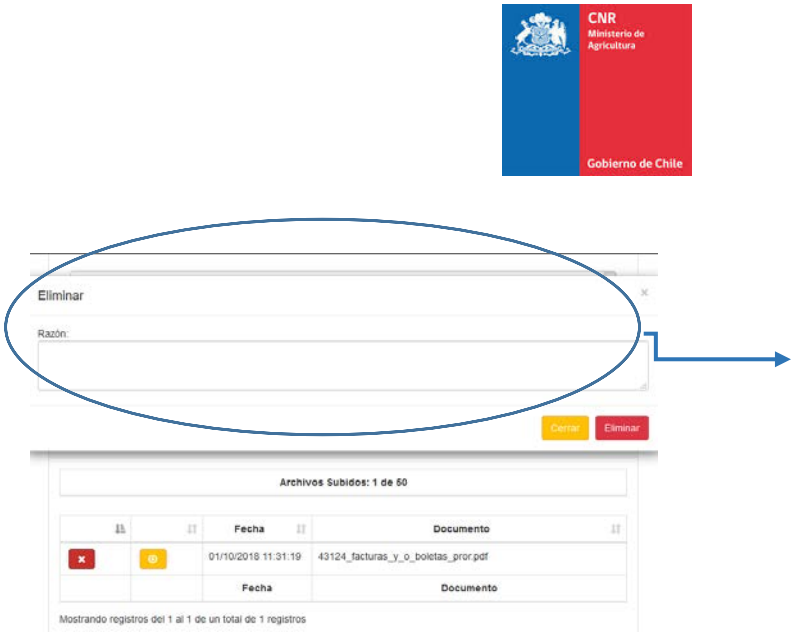

Si quiere eliminar un archivo, le pedirá una razón, ésta puede ser: "se subió por error" o "estaba realizando una prueba", etc. Cuando usted escriba la razón, apriete el botón "eliminar" y este documento saldrá del menú.

Finalmente, cuando ya haya subido toda la información requerida, puede pasar a la siguiente opción que aparece en la grilla de información en el cual debe presionar en Planilla la opción **Ingresar**

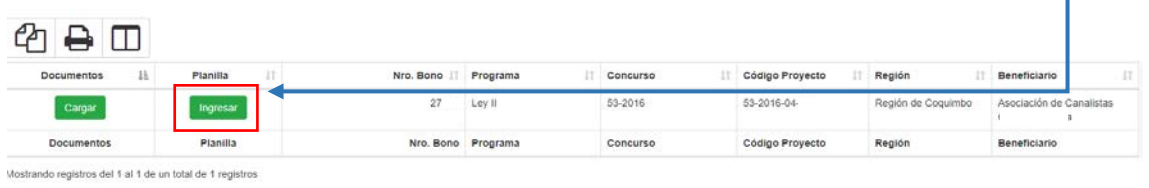

Cuando ingrese a este menú, se desplegará la siguiente ventana:

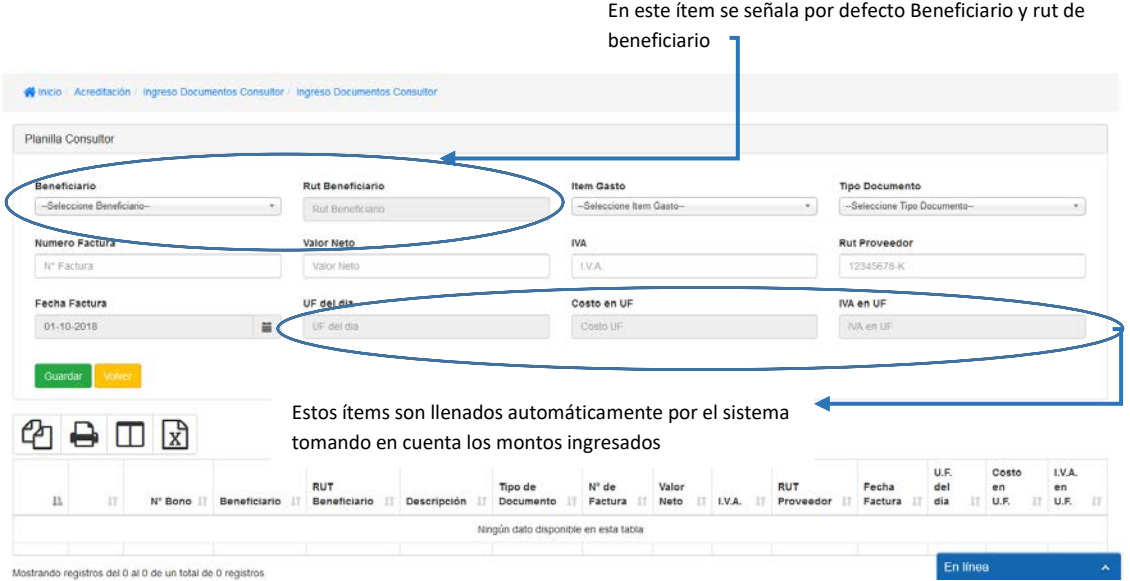

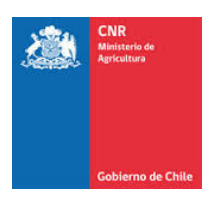

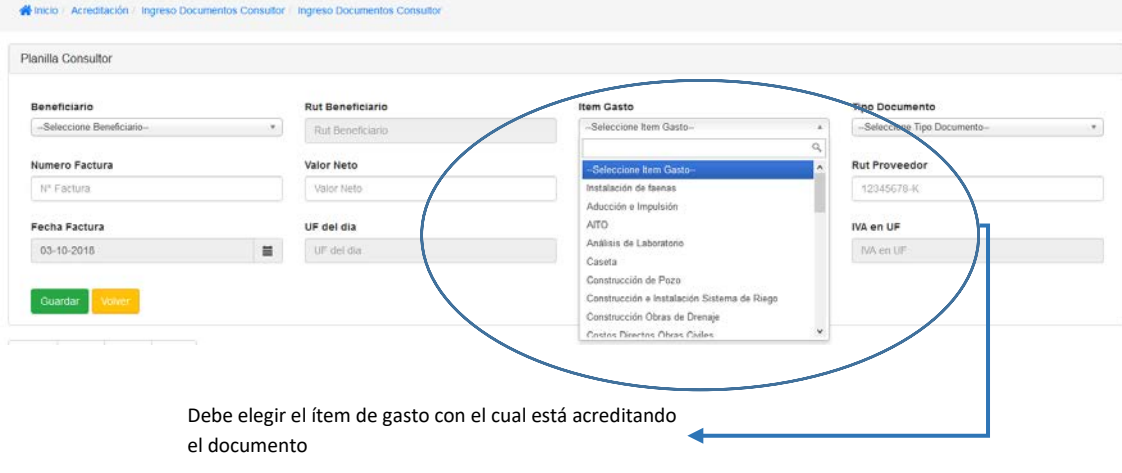

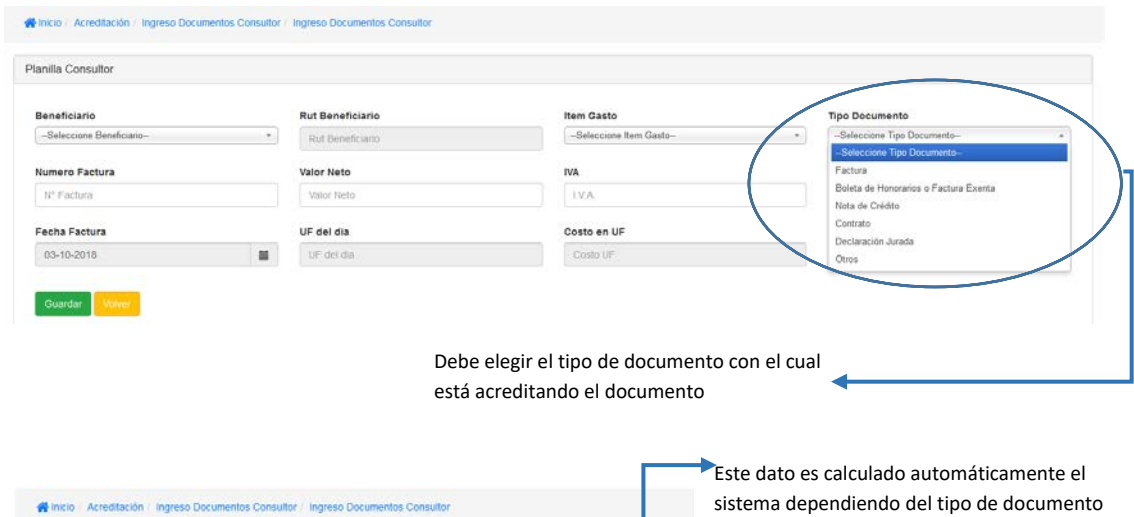

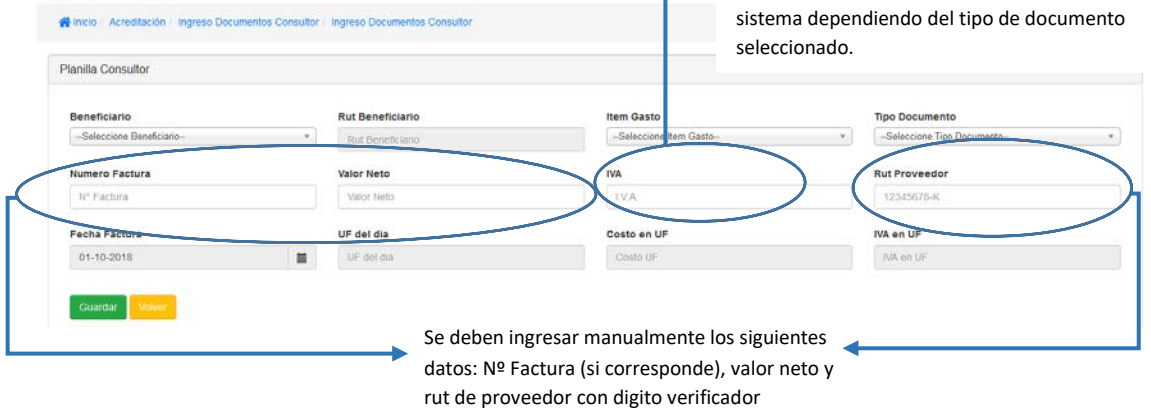

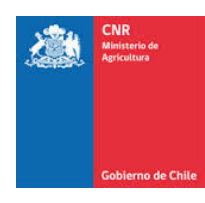

Para ingresar la fecha se despliega un calendario en el cual podrá seleccionar la fecha que corresponde al documento ingresado

ltem Gasto

**IVA** 

**IVA** 

Costo en UF

Costo UF

-Seleccione Item G

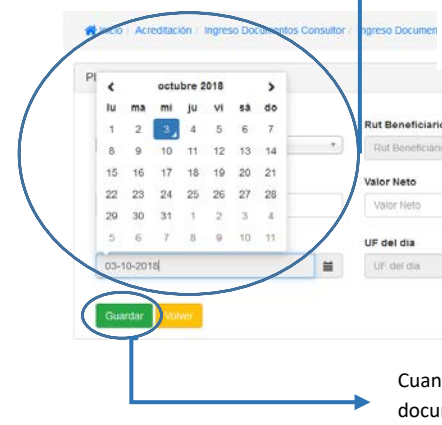

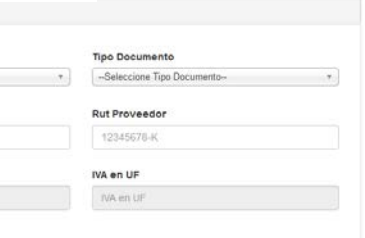

Cuando haya finalizado el ingreso de la documentación correspondiente al documento a acreditar, debe presionar el botón verde guardar.

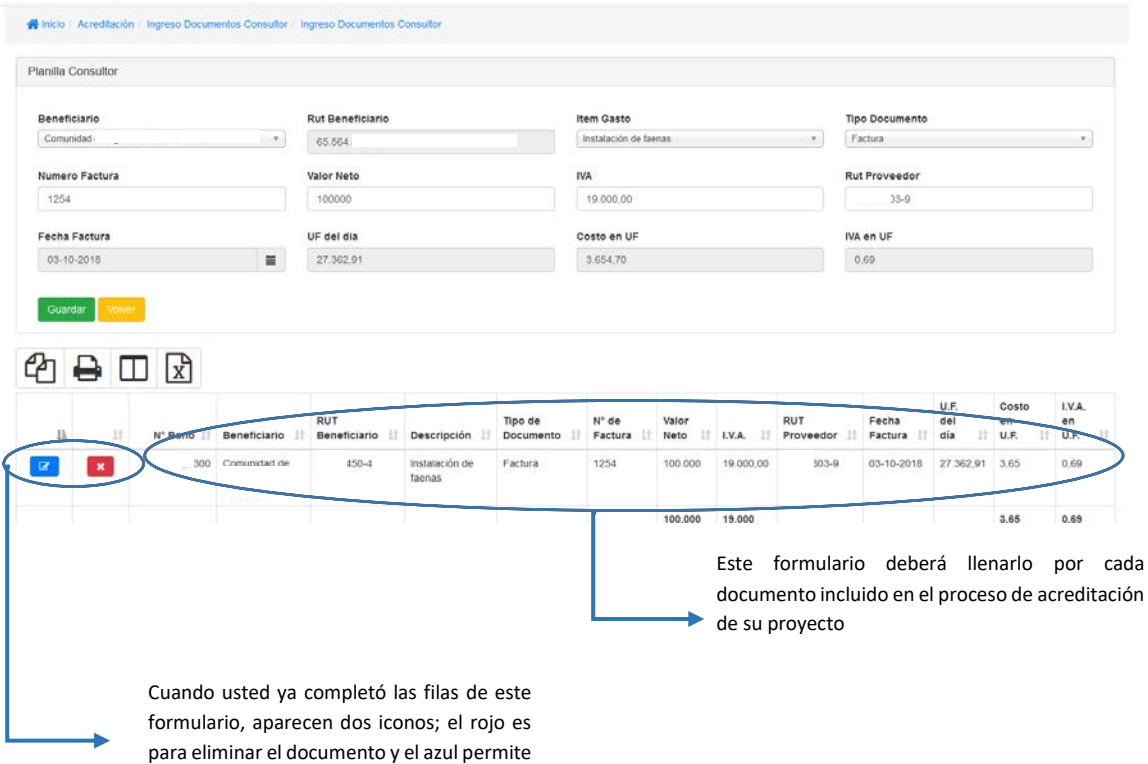

editar los datos ingresados.